# MyVU Re-enrolment Guide (VU Sydney Continuing students)

**Victoria University CRICOS Provider No.00124K (Melbourne) and CRICOS Provider No. 02475D (Sydney). RTO Code: 3113.**

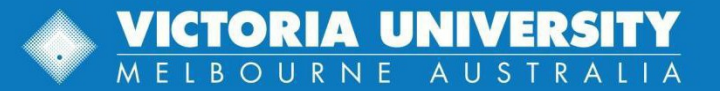

## **Overview**

The re-enrolment process for continuing students is designed to be intuitive and easy to navigate. It is available on desktop, tablet, or mobile phone.

When you are advised that enrolment is now open for re-enrolment, you must re-enrol by the specified date to secure your place and avoid any late enrolment fees.

To re-enrol go to MyVU, navigate to My Course and then click on the *Enrol Now*  button to proceed directly to the Units section. Once you reviewed your units, you can submit your enrolment. You can edit any of the enrolment details in the My Course section up until the relevant census date.

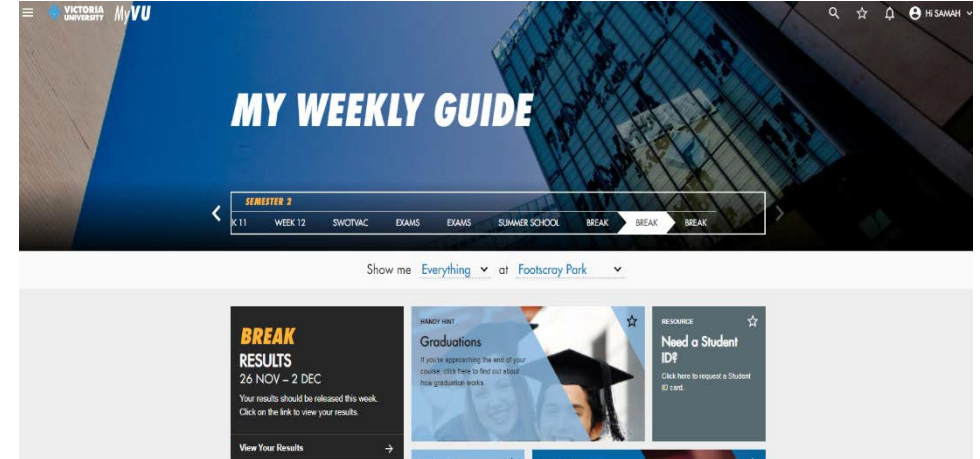

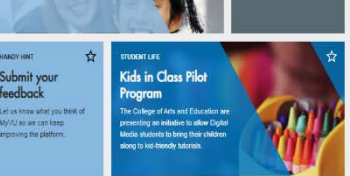

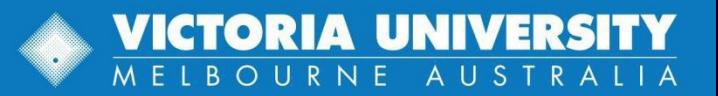

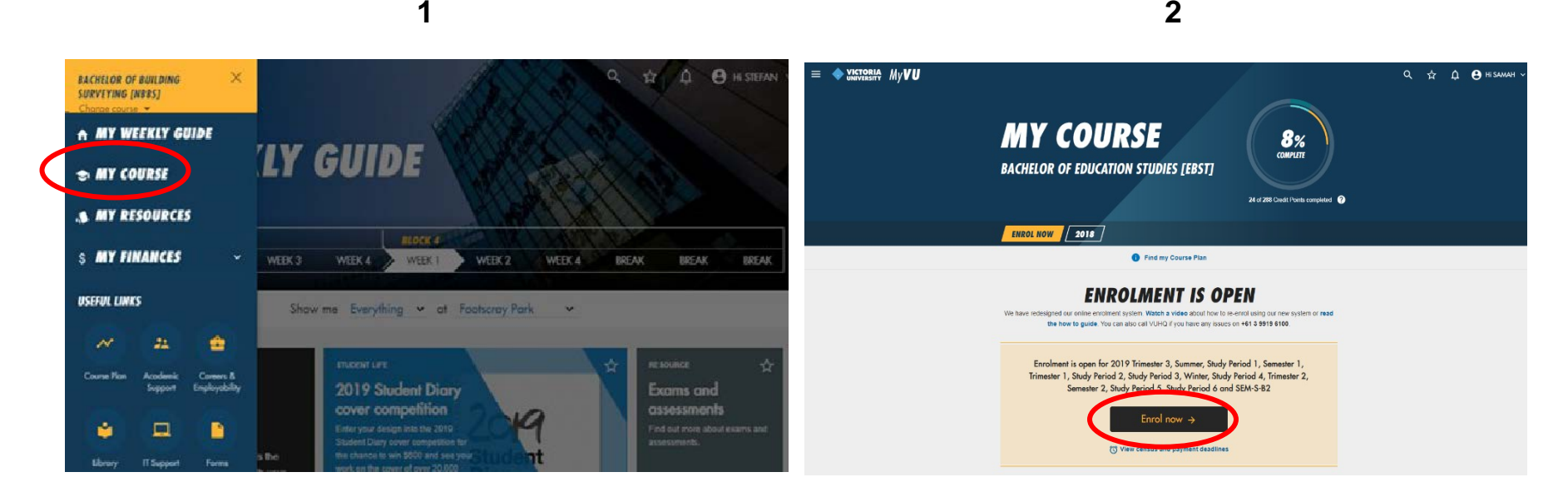

To re-enrol, click on the hamburger menu  $\equiv$  in the top left corner and select *My Course*.

Ensure that the course shown is the one you wish to re-enrol into, if not, click on the *Change Course*  button before proceeding to *My Course*.

When re-enrolment is available, you are able to click on *Enrol Now*. Or you can view your enrolment for previous enrolment years.

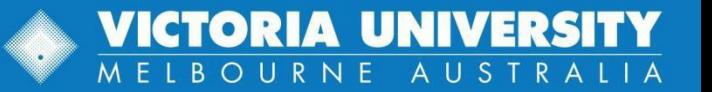

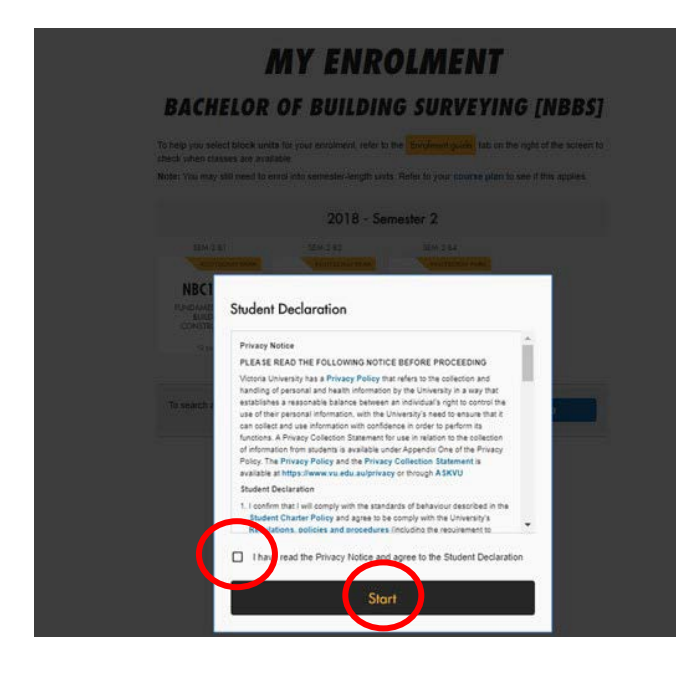

When you have read and agreed to the student declaration and privacy notice, click the check box and select the *Start* button.

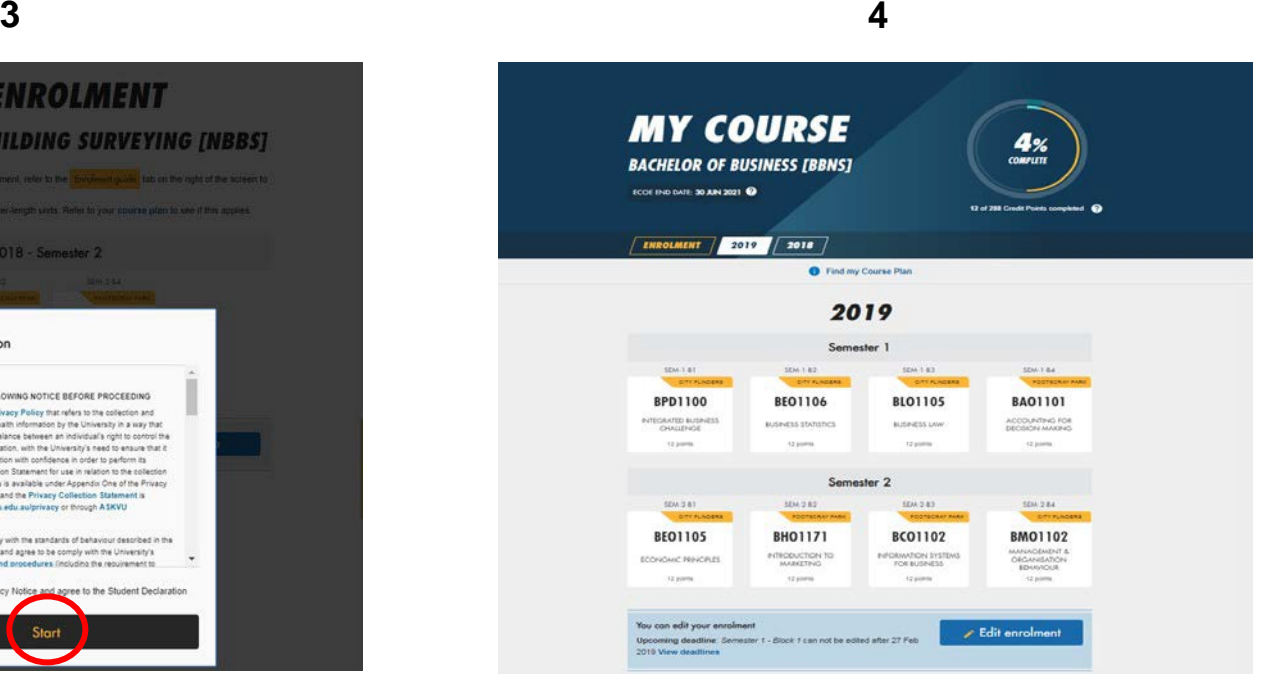

Once submitted, your enrolment will appear in the tab at the top of the page for the enrolled academic year.

You can add units until the 'last day to add units' and withdraw units by census date of the relevant study period.

VICTORIA

**UNIVERS** 

MELBOURNE AUSTRALIA

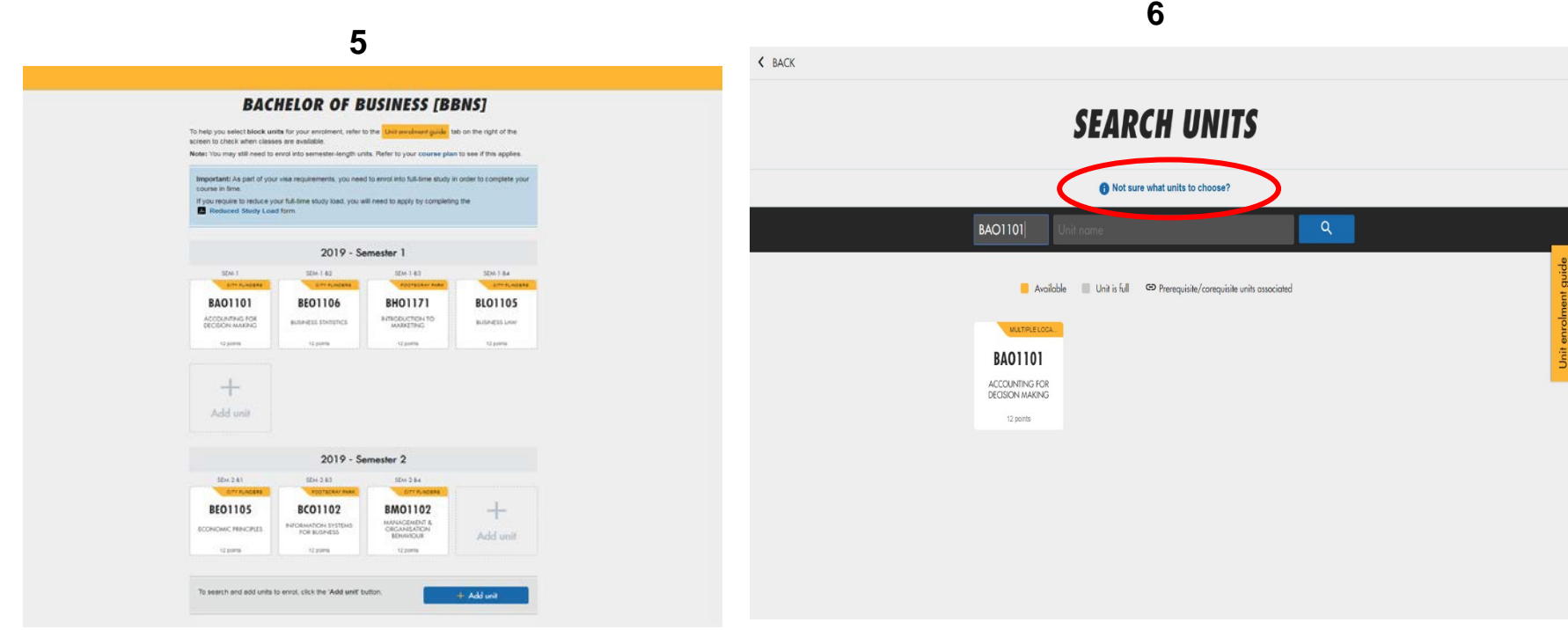

You will see the units screen in *edit mode,* where you can add or edit units for that enrolment period.

You can search, edit and add units to study in your upcoming semester/trimester/study period, including summer and winter units**.**

For the ability to search and add units as per your course delivery plan, select "add unit".

If you are not sure of what unit to select, click on the link "Not sure what units to choose?" at the top of the page for more information.

UNIVERS

MELBOURNE AUSTRALIA

**7**

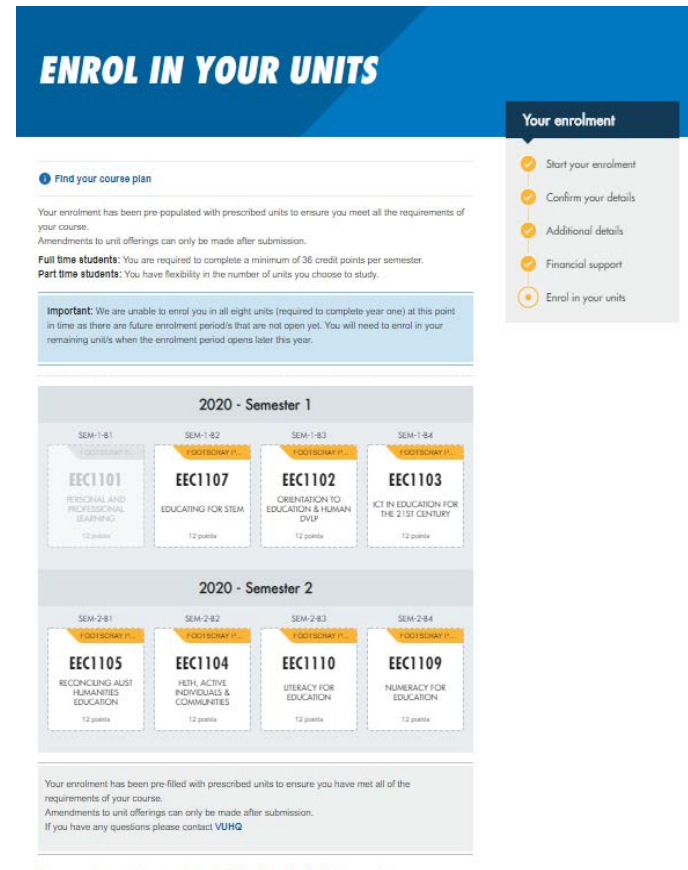

Once you are happy with your enrolment, click "Submit enrolment to lock in your units.

Submit enrolment

Each unit tile has the campus location, the unit code, unit name, and the number of credit points. Hovering over a tile will provide you with options to remove or edit.

You can also view more details on a unit by selecting Unit Details on a tile, which will take you directly to the public page where you can find information regarding assessments, learning outcomes and prerequisite units.

Depending on your mode of study, to add a unit either click on the "*+Add Unit"* button, or click on any of the vacant tile areas. You can add unit(s) until the 'last day to add units', and withdraw from unit(s) by census date of the relevant study period (Block mode students will not have ability to add units).

VICTORIA UNIVER

MELBOURNE AUSTRALIA

**8**

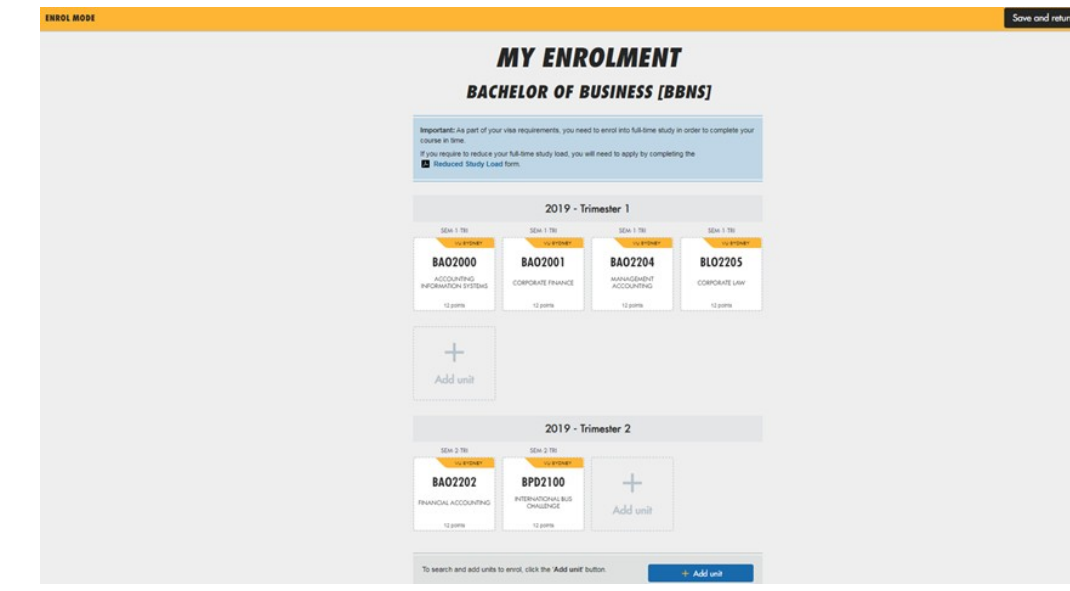

Upon completion click on *Save and return to MyVU* at the top right corner to take you back to My Course page in MyVU.

MyVU is a gateway to all online services including Online Enrolment, MyTimetable, Student Connect and VU Collaborate.

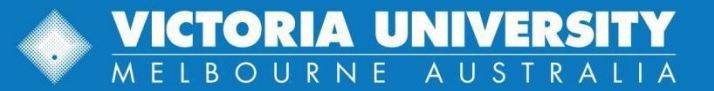

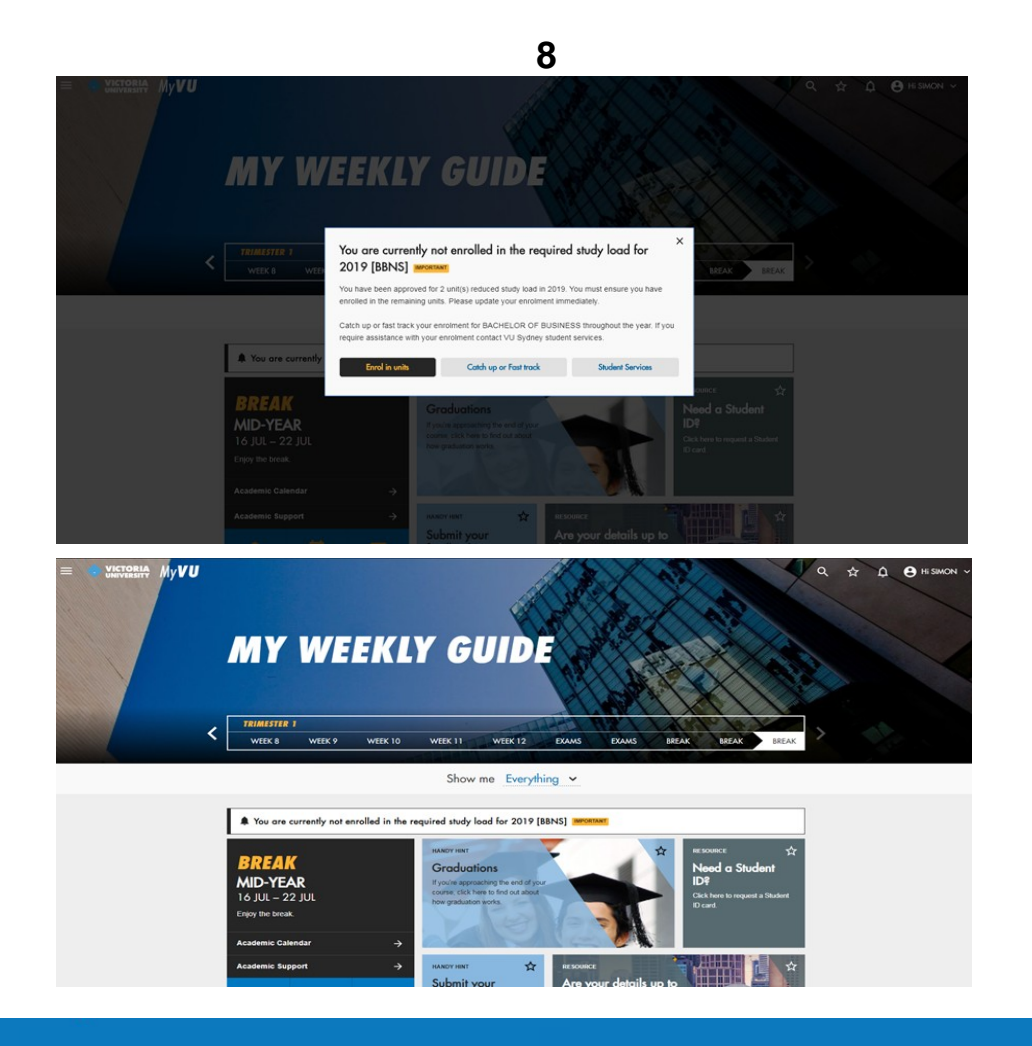

Once you submit your enrolment, if you did not enrol in a full-time study load an important message will display on the My Weekly Guide home page. Open the message and follow the prompts.

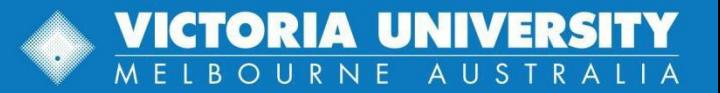

# YOUR NEXT STEPS CHECKLIST

#### **Select your timetable via MyTimetable**

MyTimetable is an online class allocation system accessed through MyVU. In MyTimetable you can:

- browse available times for the units you're enrolled in
- specify your time preferences when you'd l[ike to](http://www.vu.edu.au/student-email) attend
- change your allocated times after preferences have been sorted (subject to availability). Please note that it's your responsibility to confirm the location of your lectures and tutorials.

Learn more about how to access and use MyTimetable at [https://www.vu.edu.au/cu](http://www.vu.edu.au/current-students/your-)rrent-[students/](http://www.vu.edu.au/current-students/your-)  [your-](http://www.vu.edu.au/current-students/your-) course/timetables- [calendars/timetables/mytimetable.](https://www.vu.edu.au/current-students/your-course/timetables-calendars/timetables/mytimetable)

#### **If you need to change your enrolment**

If you need to change any units, you can update your enrolment via MyVU. Simply log in using your [Student I](https://askvu.vu.edu.au/app/IDsubmit)D, click My Course from the drop down menu.

- You can change units until the 'last day add units' of the relevant study period
- If youchange your units, you will [also](https://support.google.com/chrome/answer/95472) need to make changes to your timetable
- Any changes you make to your [enrolment](https://support.google.com/chrome/answer/95472) may also change the fees you owe
- Check [here \(https://ecavu.rtomanager.com.au/Default.aspx\) t](https://ecavu.rtomanager.com.au/Default.aspx)o view your updated Statement of Account (invoice).

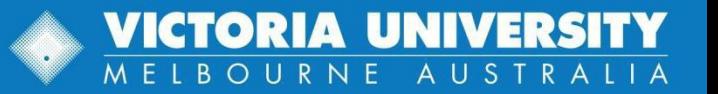